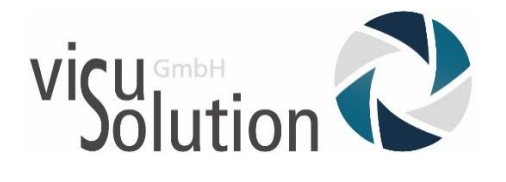

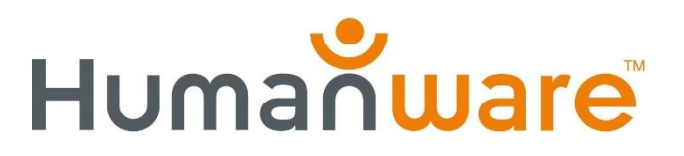

## Updatebeschreibung

## Android-Betriebssystem für

Prodigi Connect 12

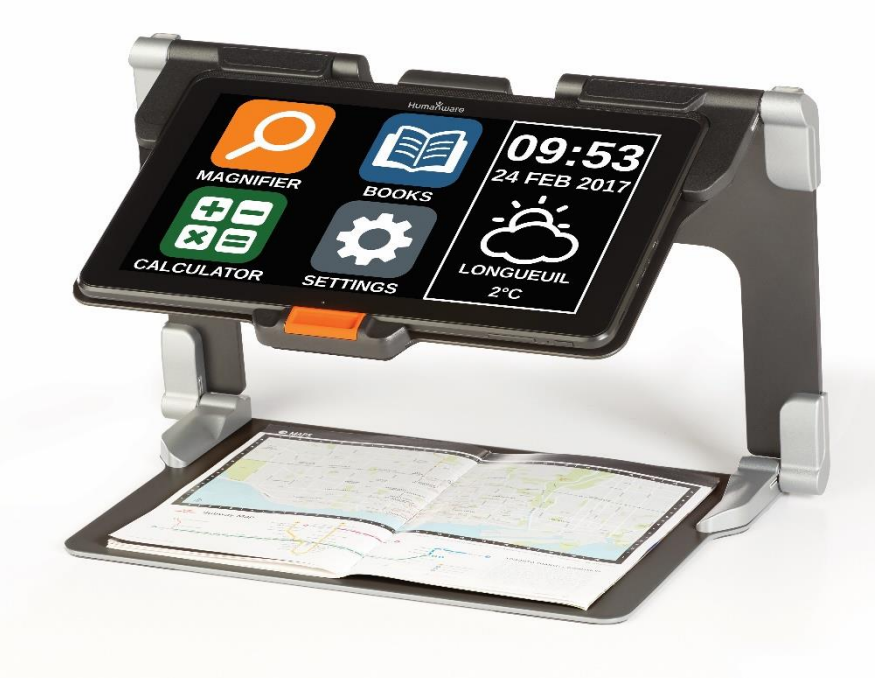

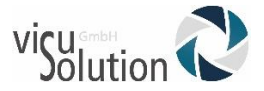

Sehr geehrter Kunde,

Voraussetzung für den Erhalt und die Durchführung von Updates ist, dass Ihr Prodigi Connect 12 mit dem Internet verbunden ist. Das WLan ist standardmäßig bei Ihrem Gerät aktiviert. Ist dies ggf. nicht der Fall, können Sie das WLan in Ihrem Prodigi Connect 12 Programm unter **EinstellungenSystemWiFi-Einstellungen** aktivieren.

Haben Sie Ihr Gerät eingeschaltet, befinden Sie sich normalerweise sofort im Karussellmenü. Folgen Sie nun einfach den wie folgt beschriebenen Schritten.

## **Haben Sie Fragen?**

**Sie erreichen unseren technischen Service** 

**montags bis freitags von 8 bis 17 Uhr** 

**unter** 

## **Telefon: +49 (0) 39361-967-17**

**oder**

**E-Mail: [hotline@visuSolution.com](mailto:hotline@visuSolution.com)**

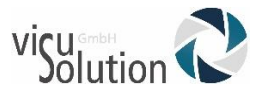

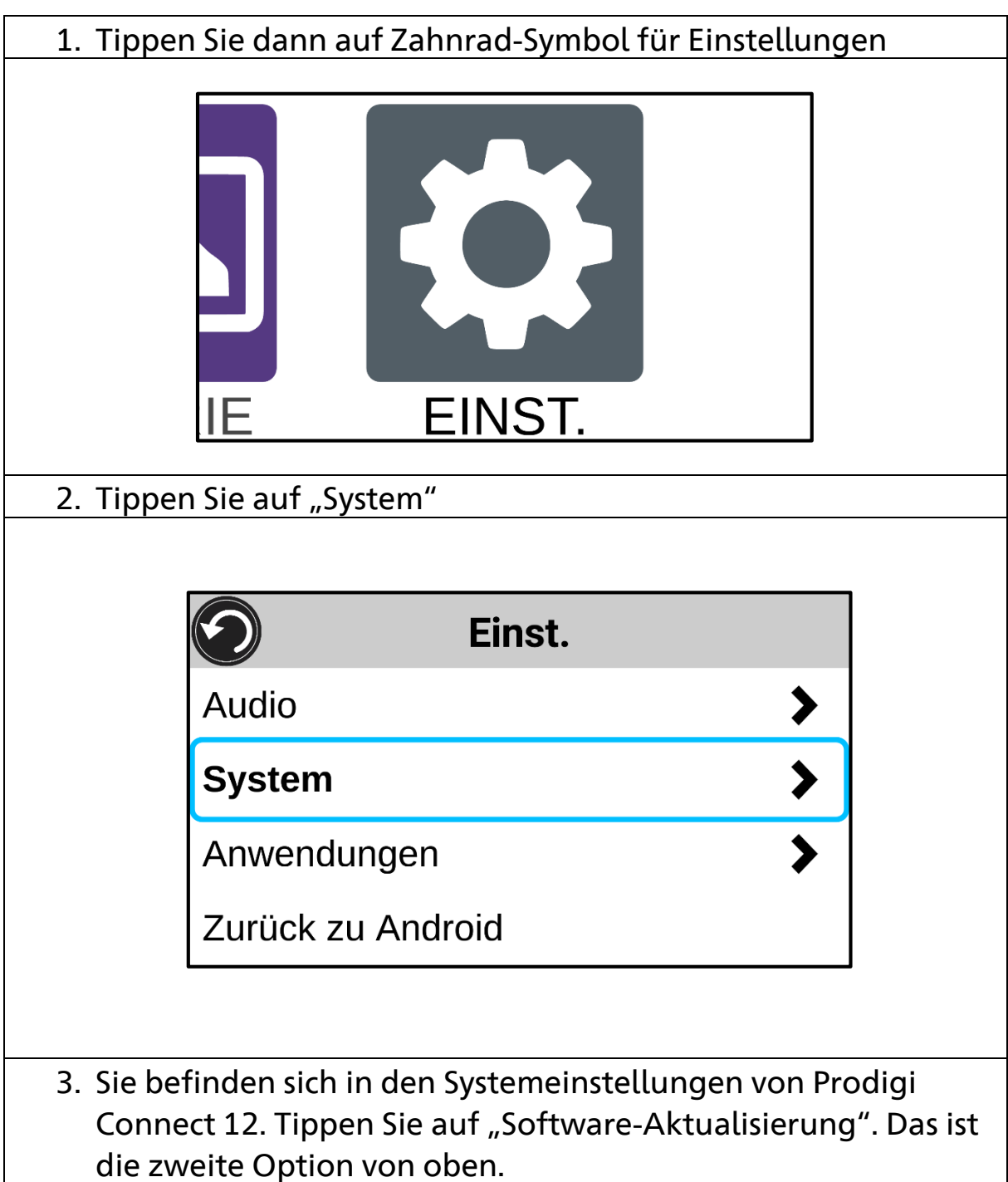

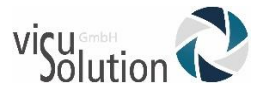

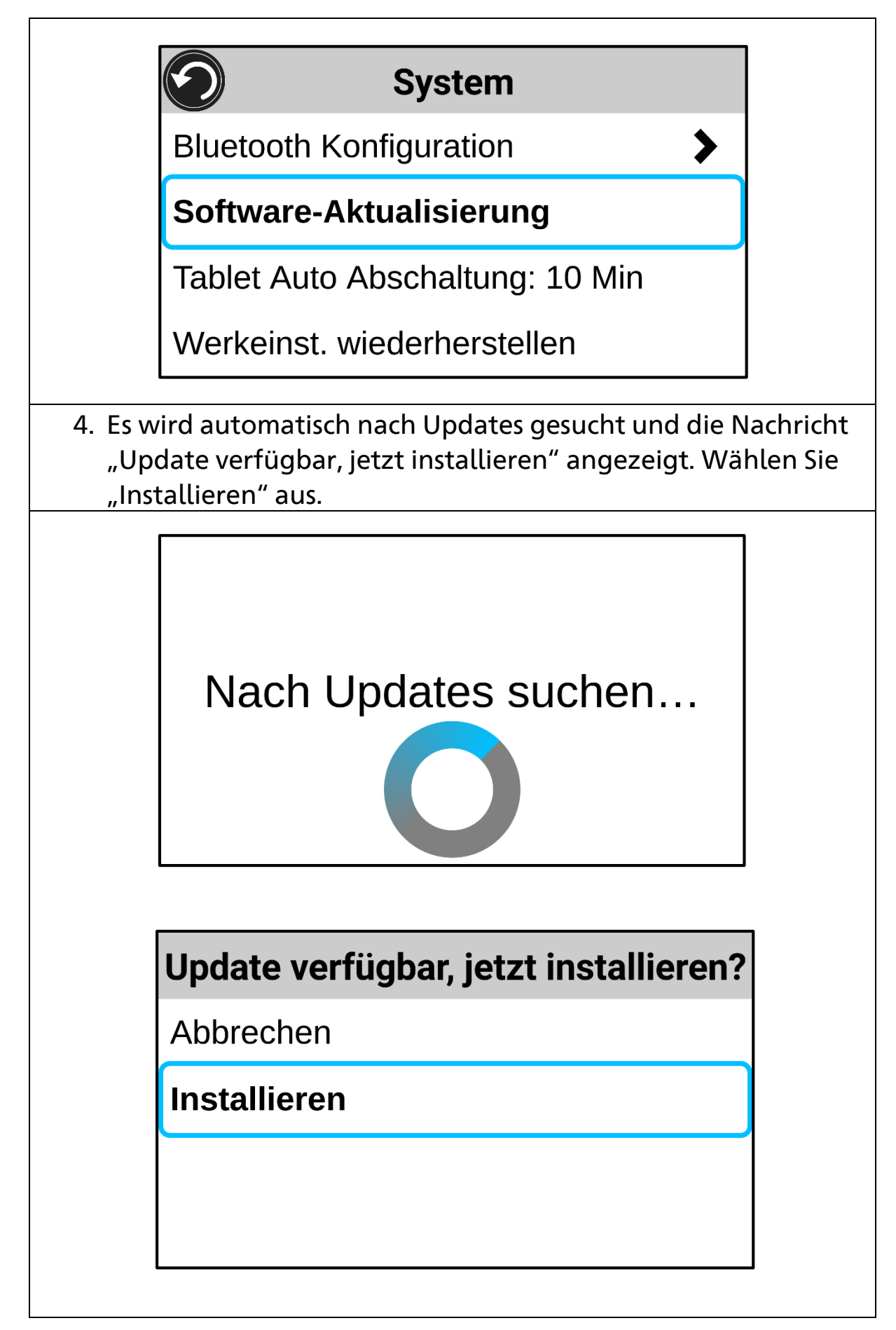

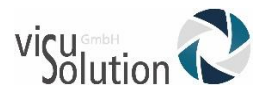

- 5. Das Update wird heruntergeladen und es wird Ihnen der Download-Status in Prozent (%) angezeigt. Auf dem Bildschirm erscheinen dazu die Sätze **"Update wird heruntergeladen "** und **"Paketintegrität wir überprüft"** Update wird heruntergeladen...  $1%$ Paketintegrität wird überprüft 22% 6. Nach dem Download wird eine "Firmware Updating"-
	- Meldung auf Englisch angezeigt, die sagt, dass eine Updatepaketdatei gefunden wurde.

Klicken Sie auf **"Install"**, um mit der Installation zu beginnen. Dann wird die Paketdatei geprüft und das Gerät fährt automatisch herunter und startet neu.

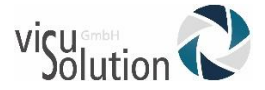

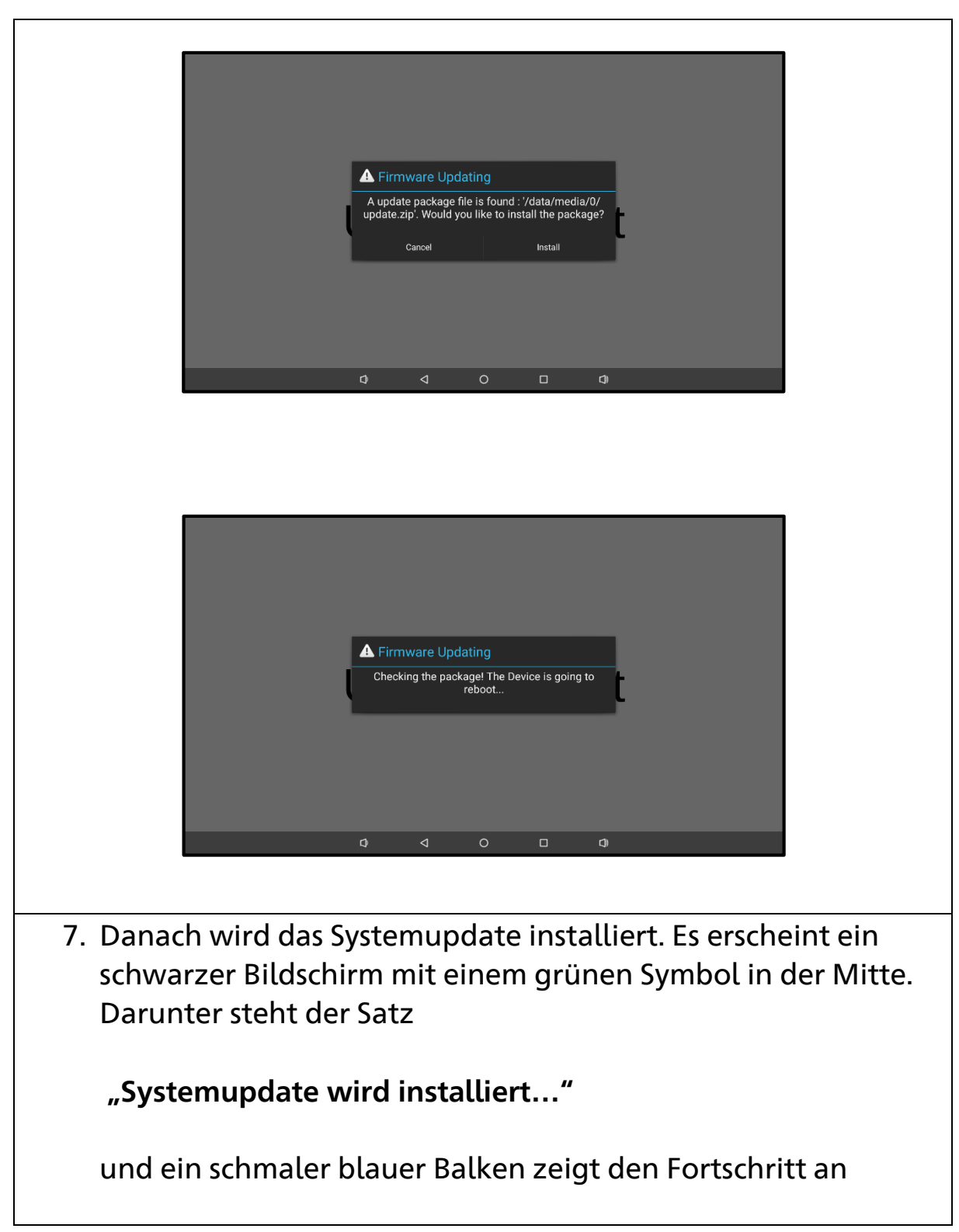

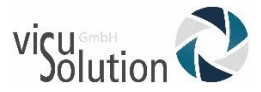

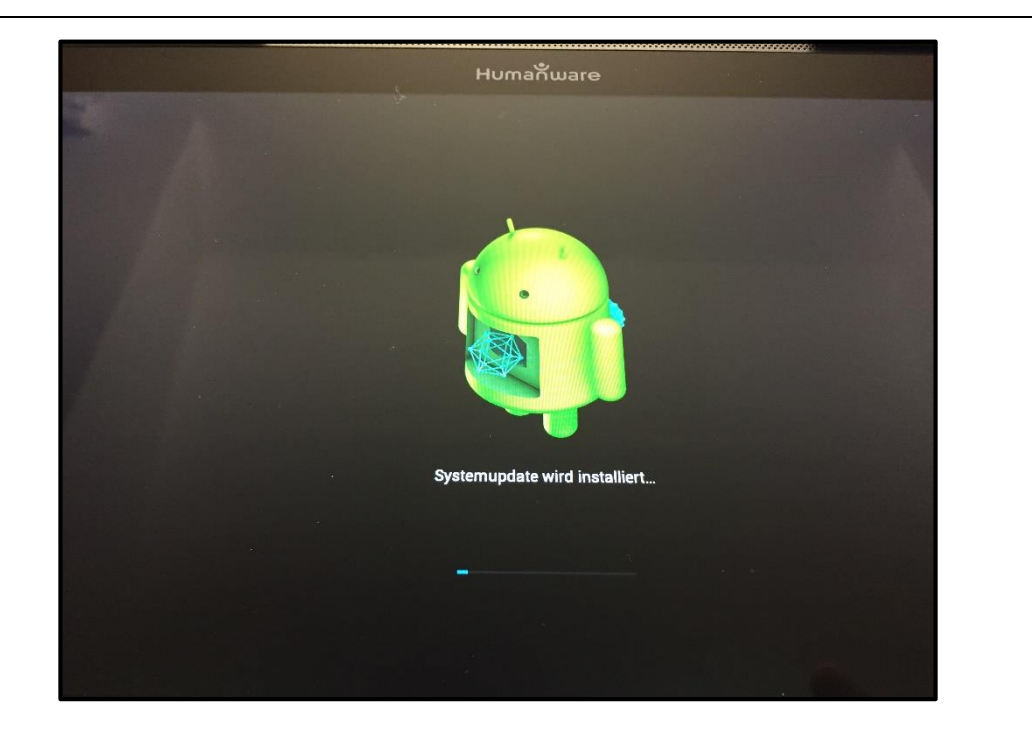

8. Das Update ist erfolgreich beendet, wenn das Hauptmenü wieder angezeigt wird und folgende Meldung auf Englisch erscheint.

**"System update: Congratulation upgrade successful! Do you want to delete the file? If not, the system may propose this update again"** 

Dabei werden Sie gefragt, ob Sie die Updateinstallationsdatei löschen möchten. Wenn nicht, wird Ihnen das Update erneut vom System vorgeschlagen.

Wählen Sie **"Yes"**, um die Datei zu löschen.

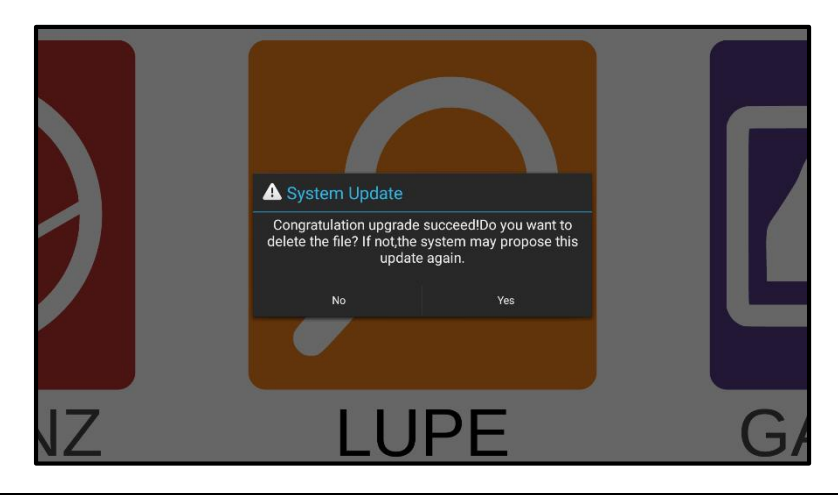

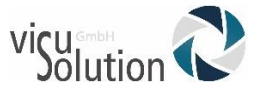

9. Nach dem System-Update folgt das Firmware-Update.

Es erscheint folgende englische Meldung: **"Firmware Updating. A update package file is found... Would you like to install the package? Cancel, Install"**

Installieren Sie das Firmware-Update indem Sie mit "Install" bestätigen"

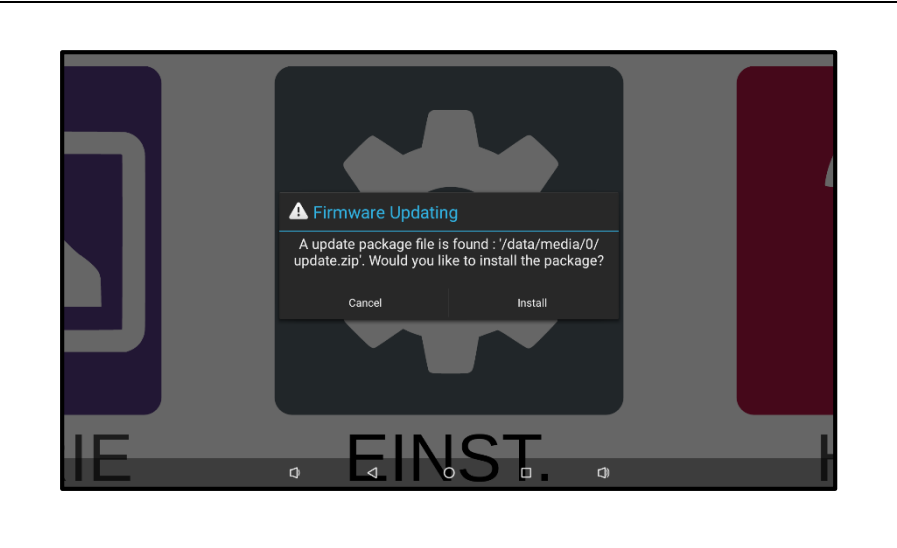